# Accessing Evisions Argos

- 1. Open your web browser and navigate to the Secure Enclave at [https://secureapps.ccsu.edu.](https://secureapps.ccsu.edu/)
- 2. Click on the Continue button. At the Office 365 Sign in screen, enter your CCSU email address and password, then authenticate using Microsoft MFA.
- 3. Click on the Secure Apps Desktop icon to access the Citrix Secure Apps Desktop.
- 4. Click the Start button (lower-left corner), then expand the Prod Applications folder and click Evisions.

5. At the Evisons log in screen, click on **Use Single Sign-On** to be

automatically logged in with your Central account.

- 6. Click the Argos button (bottom-right) to open the report viewer.
	- a. If you are prompted to allow the web site to open the program, click the Allow button.
	- b. If you are prompted to update the app, click the No button.

## Advisor Report

- 1. Expand the Student-Records Registration folder.
- 2. Expand the Advisor by Schools data block group, then click the Advisor Report for your school.
- 3. From the larger area of the screen, click on the Run Report button.

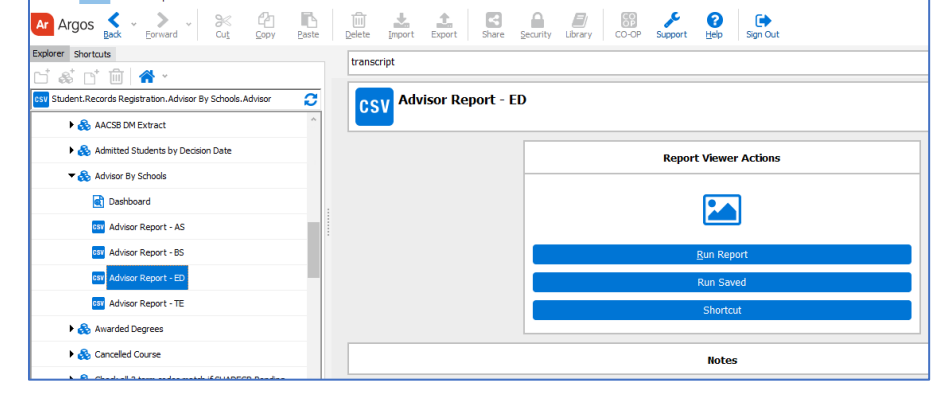

4. A window with the fields for the report will open. Go through each prompt to select your desired output: a. Select the Registration Term from the drop-down menu.

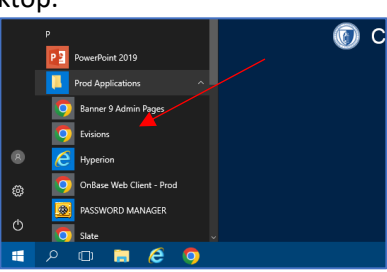

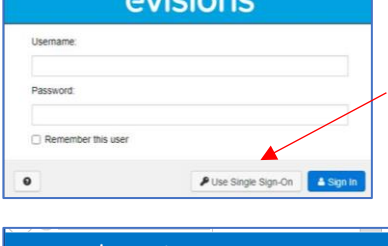

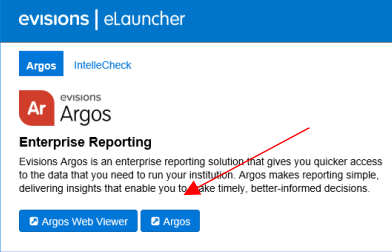

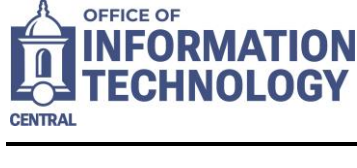

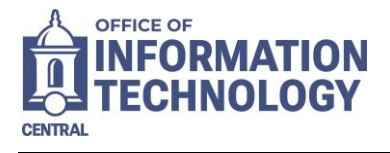

- b. Select the Department and Advisors options:
	- a. To select all options for a field, click the "All" checkbox next to the box.
	- b. To select just one option for a field, uncheck "All" and select the option.
	- c. To select multiple options for a field, but not all, hold CTRL and click each option.

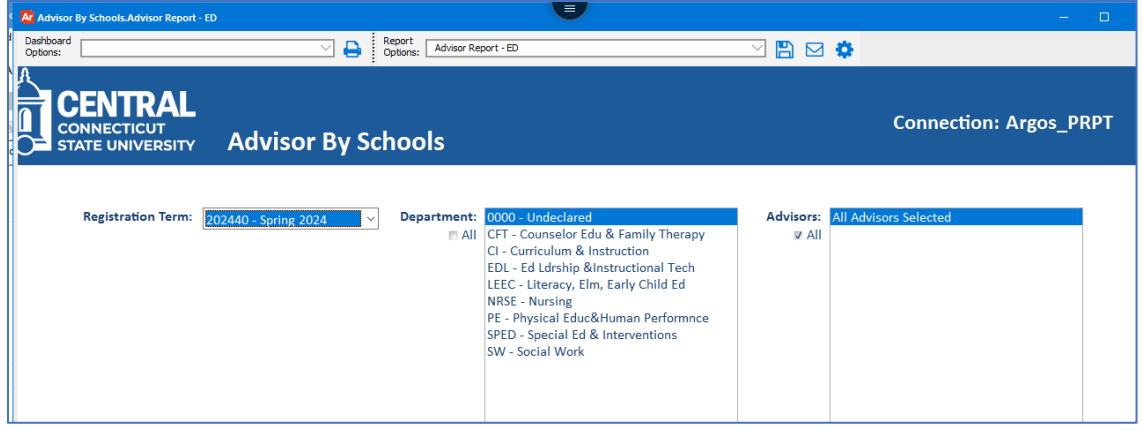

- 5. If you would like to save the selections for future use:
	- a. Click the down-arrow next to Dashboard Options, then click <Save Current Settings>.
	- b. Type a Name and Description, then click on the OK button.

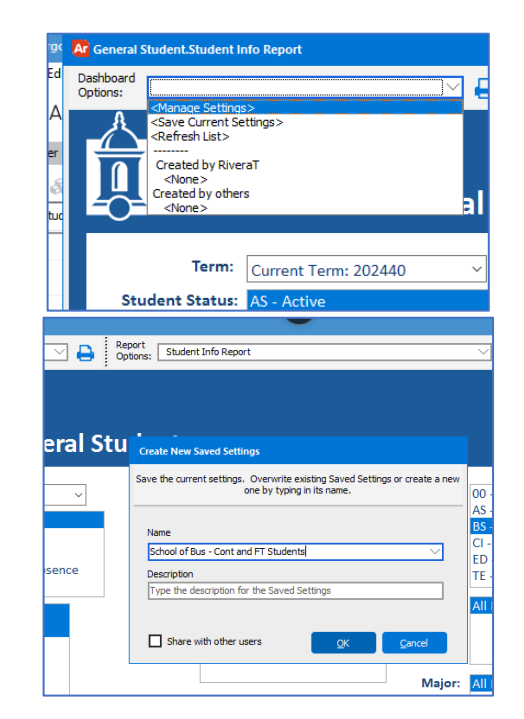

- 6. Select one of the options for running the report:
	- a. Click the Save button to save the output of the report (save to either the P: drive or the T: drive).
	- b. Click the Save and Run button to save the output of the report (save to either the P: drive or the T: drive) and immediately open the report.

**If you receive an error about a printer not being configured, see Default Printer on the last page of this document to configure one.** 

*Note: the Email option is not configured in secureapps.* 

7. Click the X in the upper-right corner to close the report window.

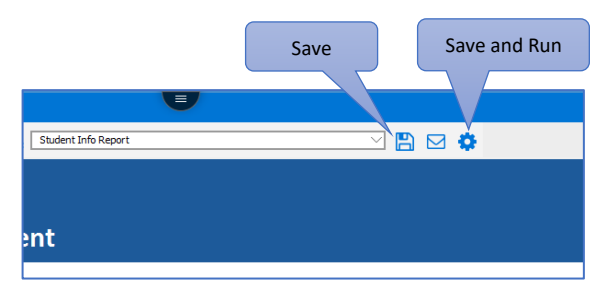

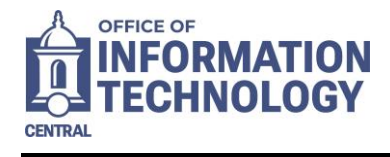

## Student Info Report

- 1. Expand the Student-Records Registration folder.
- 2. Expand the General Student data block group, then click on Student Info Report.
- 3. From the larger area of the screen, click on the Run Report button.

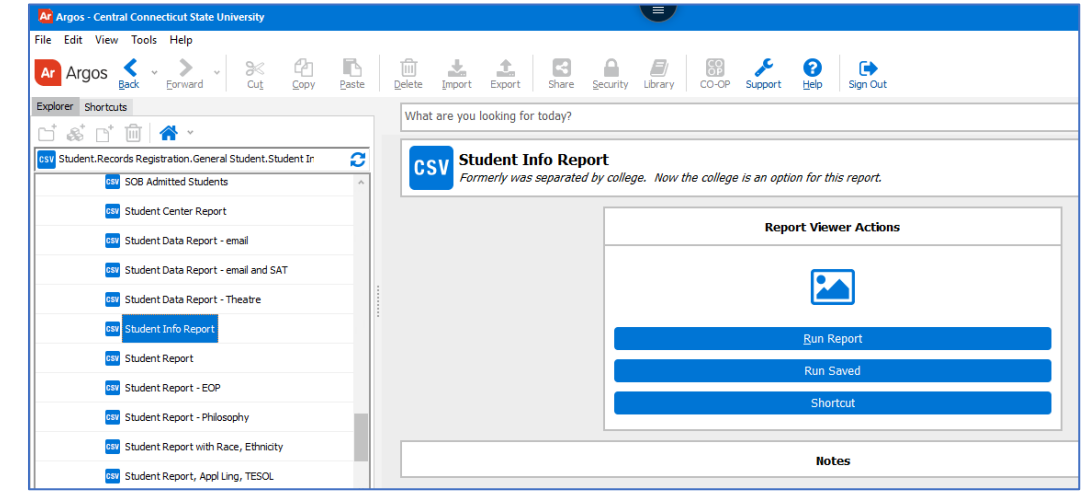

- 4. A window with the fields for the report will open. Go through each prompt to select your desired output:
	- a. Select the Term from the drop-down menu.
	- b. To select all options for a field, click the "All" checkbox next to the box.
	- c. To select just one option for a field, uncheck "All" and select the option.
	- d. To select multiple options for a field, but not all, hold CTRL and click each option.

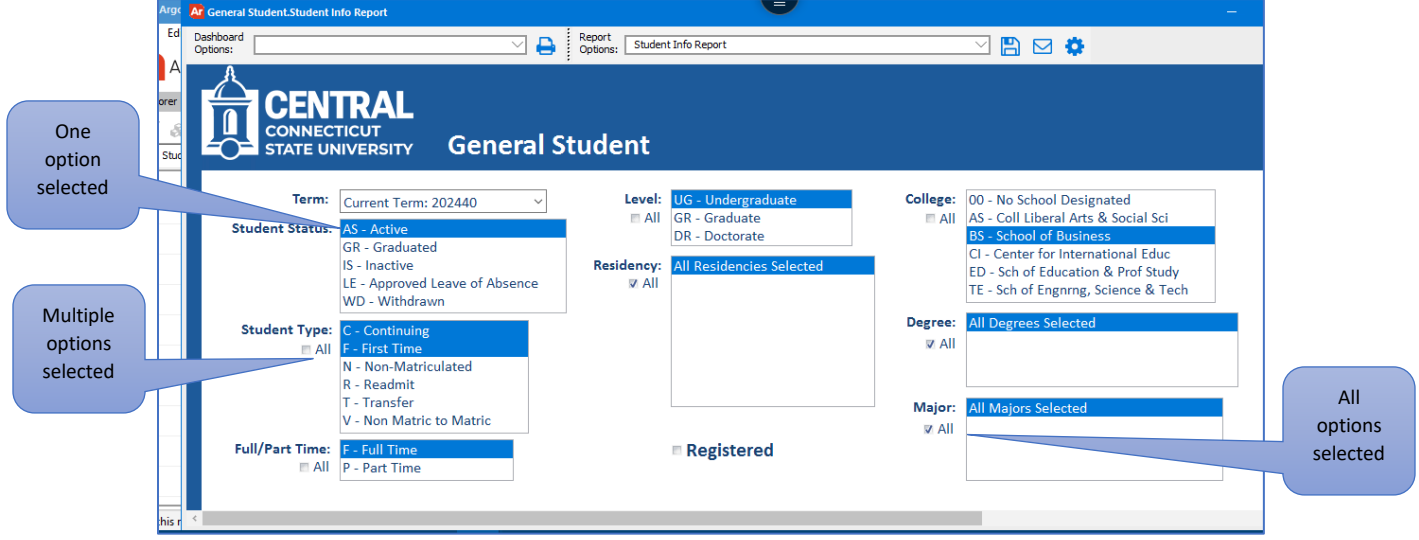

- 5. If you would like to save the selections for future use:
	- a. Click the down-arrow next to Dashboard Options, then click <Save Current Settings>.
	- b. Type a Name and Description, then click on the OK button.

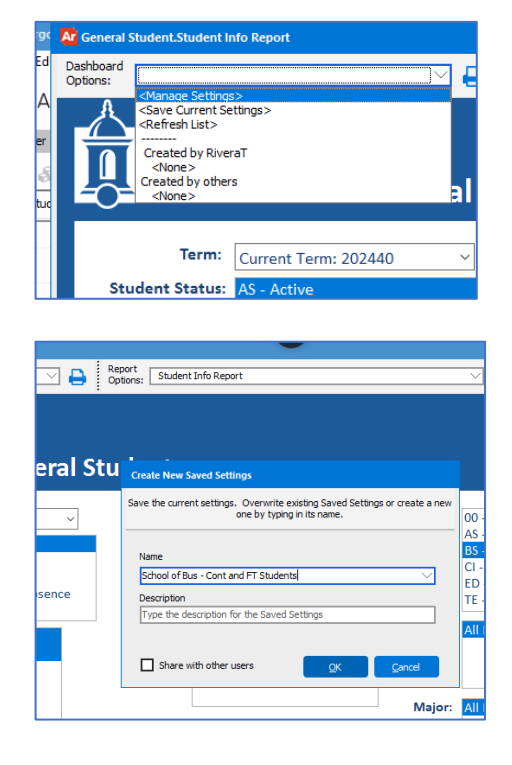

- 6. To run the report:
	- a. Click the Save button to save the output of the report (save to either the P: drive or the T: drive).
	- b. Click the Save and Run button to save the output of the report (save to either the P: drive or the T: drive) and immediately open the report.

**If you receive an error about a printer not being configured, see Default Printer on the last page of this document to configure one.** 

*Note: the Email option is not configured in secureapps.* 

7. Click the X in the upper-right corner to close the report window.

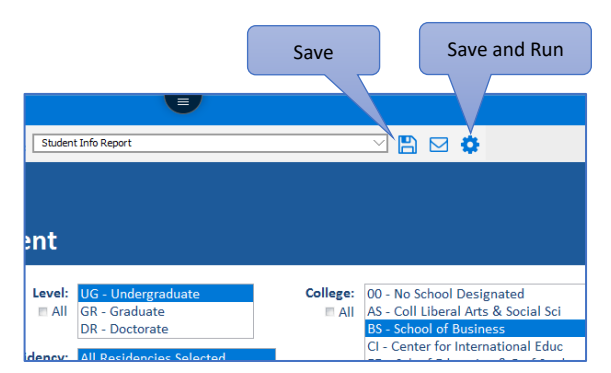

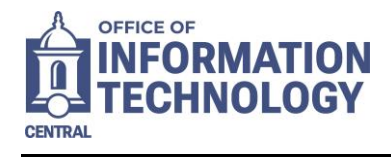

#### Override List Report

- 1. Expand the Student-Records Registration folder.
- 2. Expand the Override List data block group, then click on Override List.
- 3. From the larger area of the screen, click on the Run Report button.

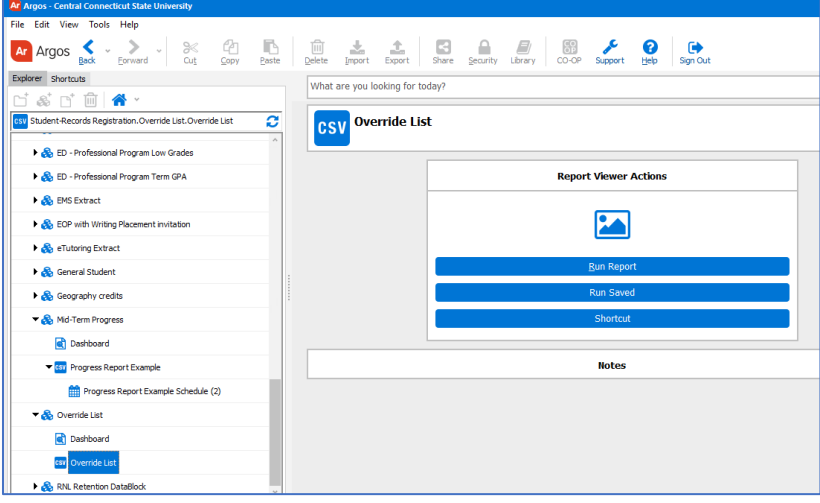

- 4. A window with the fields for the report will open. Go through each prompt to select your desired output:
	- a. Select the Term from the drop-down menu.
	- b. To look up overrides for a specific course, either enter the CRN or select the options from each prompt:
		- i. To select all options for a field, click the "All" checkbox next to the box.
		- ii. To select just one option for a field, uncheck "All" and select the option.
		- iii. To select multiple options for a field, but not all, hold CTRL and click each option.

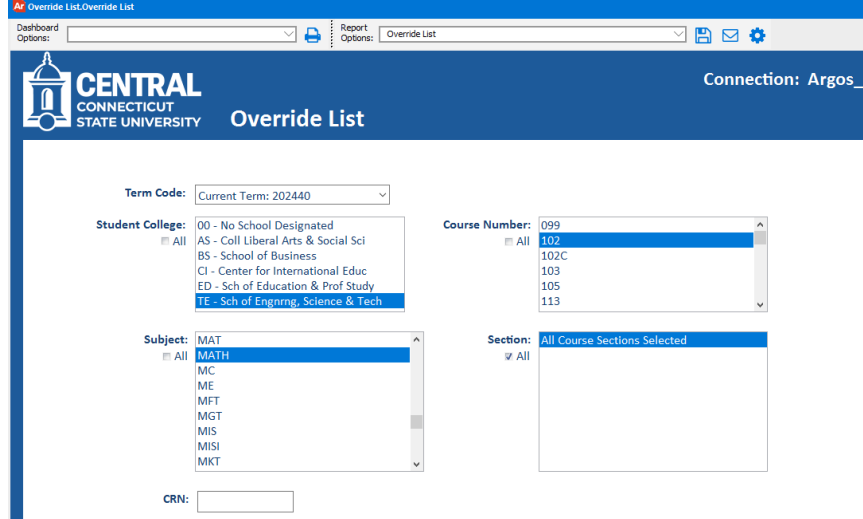

- 5. If you would like to save the selections for future use:
	- a. Click the down-arrow next to Dashboard Options, then click <Save Current Settings>.
	- b. Type a Name and Description, then click on the OK button.

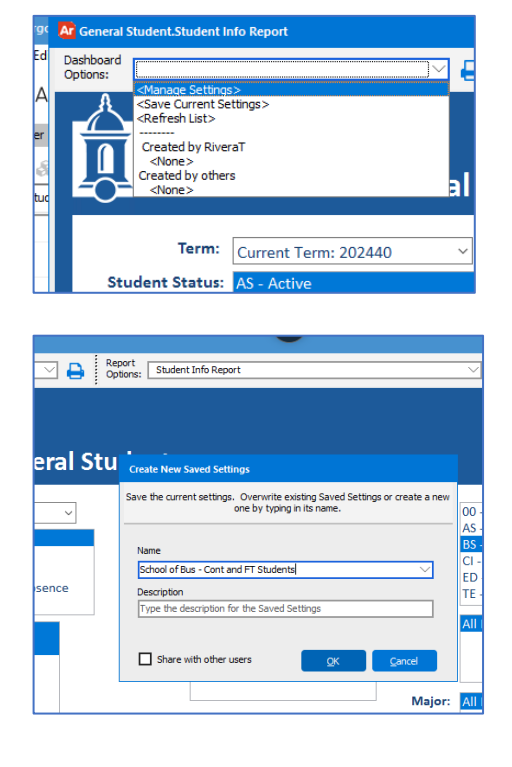

- 6. To run the report:
	- a. Click the Save button to save the output of the report (save to either the P: drive or the T: drive).
	- b. Click the Save and Run button to save the output of the report (save to either the P: drive or the T: drive) and immediately open the report.

**If you receive an error about a printer not being configured, see Default Printer on the last page of this document to configure one.** 

*Note: the Email option is not configured in secureapps.* 

7. Click the X in the upper-right corner to close the report window.

#### Default Printer

You will need to have a default printer set up in Secureapps. To check for a default printer:

- 1. Click the Search icon in the bottom-left corner of the Secureapps window and type "printers" in the search bar.
- 2. Click View Printers & Set Default.
- 3. From the Printers window:
	- a. If a printer in the list has a green checkmark next to it then that is the default printer. No further action needed.
	- b. If no printers have the green checkmark, right-click the icon for your printer and select Set as Default Printer.
	- c. If no printers are listed, right-click Microsoft Print to PDF to set that as the default.

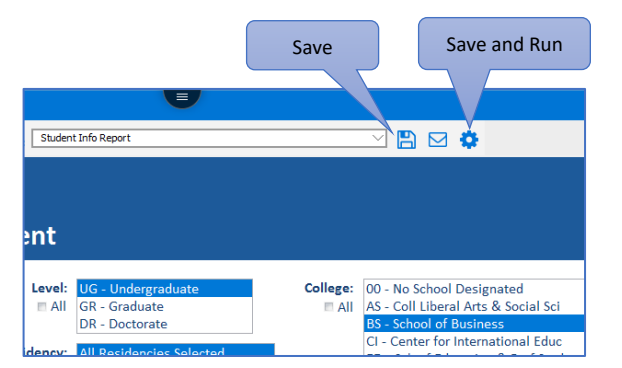